**Aktion "Doppelbelichtung" 1/9**

Für die Aktion benötigst du zwei Bilder. Ein Bild enthält dein Hauptmotiv (zum Beispiel ein Porträt). Ein weiteres Bild enthält einen Hintergrund, welcher mit dem Hauptmotiv vermischt werden soll (zum Beispiel eine Landschaft).

- **1.** Lade die Pinsel **Doppelbelichtung.abr** sowie die Aktion **Doppelbelichtung.atn** nach Photoshop, indem du auf doppelt auf die Dateien klickst.
- **2.** Öffne dein Bild in Photoshop. Achte darauf, dass die Einstellungen unter *Bild>Modus* bei *RGB-Farbe* und *8 Bit/Kanal* gesetzt sind. Die *Hintergrund-*Ebene muss gesperrt sein.
- **3.** Aktiviere das *Pinsel-*Werkzeug und prüfe die Einstellungen für den *Pinsel: Deckkraft* 100 %, *Fluss* 100 %, *Modus:* Normal.
- **4.** Setze die Vordergrundfarbe auf Schwarz, die Hintergrundfarbe auf Weiß.
- **5.** Erstelle nun mit Auswahlwerkzeugen eine möglichst genaue Auswahl deines Motivs. Kopiere das Motiv mit *Strg+J* auf eine neue Ebene.

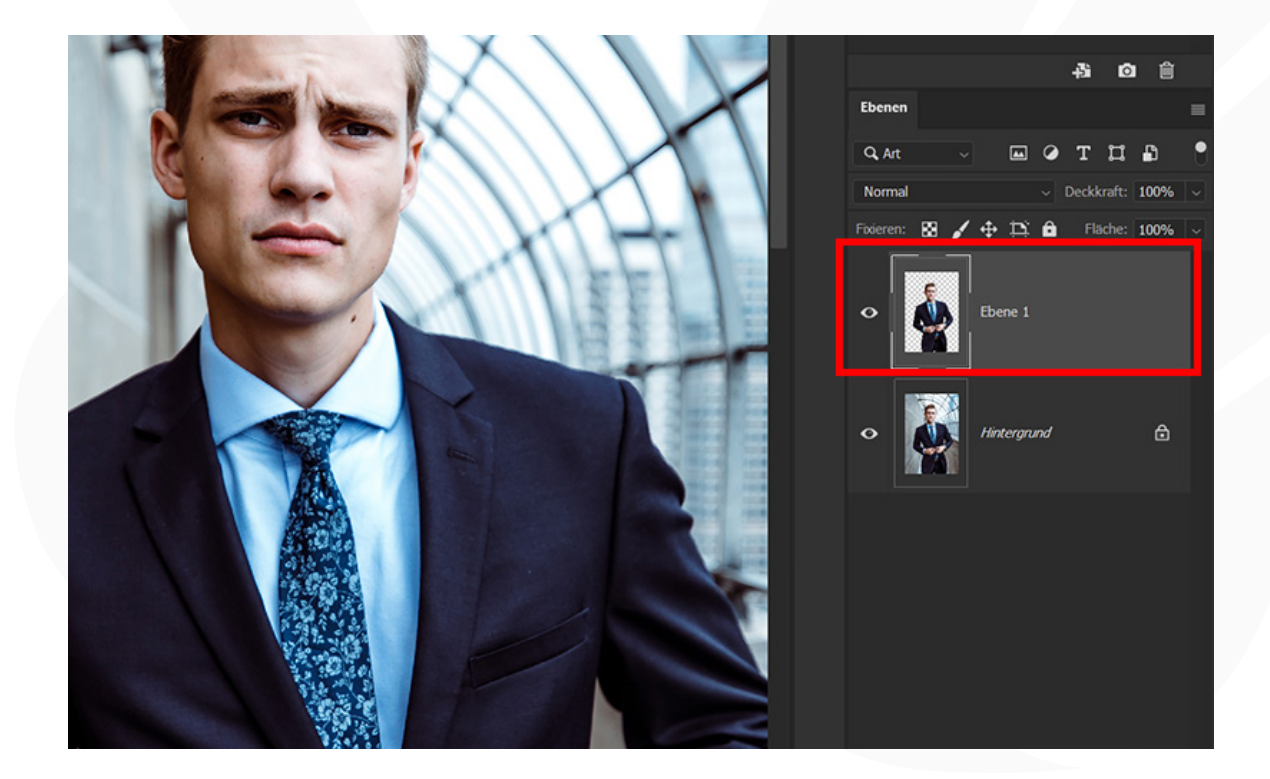

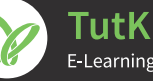

**Aktion 2/9 2/9 2/9 2/9 2/9 2/9 2/9 2/9 2/9 2/9 2/9 2/9 2/9 2/9 2/9 2/9 2/9 2/9 2/9 2/9 2/9 2/9 2/9 2/9 2/9 2/9 2/9 2/9 2/9 2/9 2/9 2/9 2/9 2/9 2/9**

- **6.** Starte die Aktion "Doppelbelichtung" im Aktionen-Bedienfeld mit einem Klick auf die Schaltfläche mit dem Play-Symbol.
- 7. Wenn sich das Fenster "Platzieren und einbetten" öffnet, wähle das Bild mit deinem Hintergrund aus und klicke auf "Platzieren". Passe das Bild wie von dir gewünscht an und drücke die *Eingabetaste.* Hinweis: Du kannst das Bild am Ende der Aktion nochmals in Größe, Ausrichtung und Position anpassen.
- **8.** Die Aktion wird nun bis zum Ende ausgeführt. Anschließend kannst du das Ergebnis weiter verfeinern (siehe Punkte 9 bis 13).

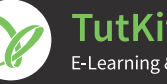

**Aktion 3/9 3/9 3/9 3/9 4.1 <b> 4.1 5.1 5.1 5.1 5.1 5.1 5.1 5.1 5.1 5.1 5.1 5.1 5.1 5.1 5.1 5.1 5.1 5.1 5.1 5.1 5.1 5.1 5.1 5.1 5.1 5.1 5.1** 

**9. Kontur anpassen:** Um die Konturen deines Motivs herum erscheint an manchen Stellen das Hintergrundbild stärker, an anderen weniger stark. Falls du diesen Effekt an von dir gewählten Stellen anpassen möchtest (also den Hintergrund zum Beispiel mehr ins Bild bringen oder wieder daraus herausmalen möchtest), gehst du wie folgt vor: Wähle die Maske der Gruppe "Foto" aus (Hinweis: nach Ablauf der Aktion ist diese bereits automatisch ausgewählt). Male mit dem bereits ausgewählten Pinsel in die Konturbereiche, die du verändern möchtest. Mit Schwarz nimmst du das Hintergrundbild zurück (hellere Wirkung), mit Weiß bringst du es ins Bild hinein (dunklere Wirkung).

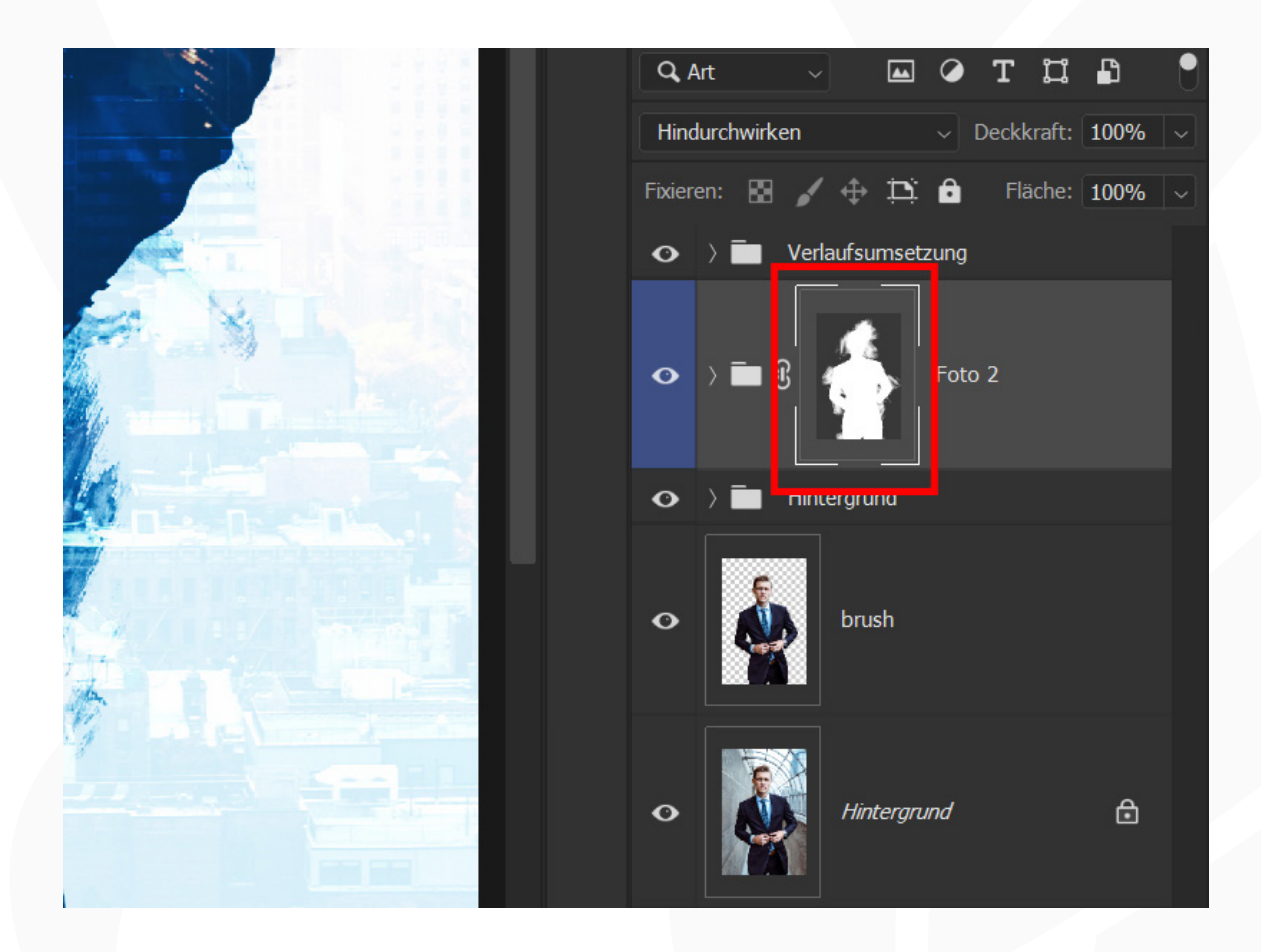

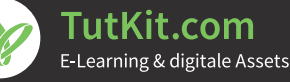

### **Aktion**  $\frac{4}{9}$   $\frac{4}{9}$   $\frac{5}{9}$   $\frac{1}{2}$   $\frac{1}{2}$   $\frac{1}{2}$   $\frac{1}{2}$   $\frac{1}{2}$   $\frac{1}{2}$   $\frac{1}{2}$   $\frac{1}{2}$   $\frac{1}{2}$

Vorher-nachher-Bild (Beispiel): Zunächst erschien das Hintergrundbild mit der Stadt in diesem Beispiel an den Konturen des Motivs im unteren Bereich hell (links). Nach der Anpassung erscheint der Bereich nun dunkler (rechts).

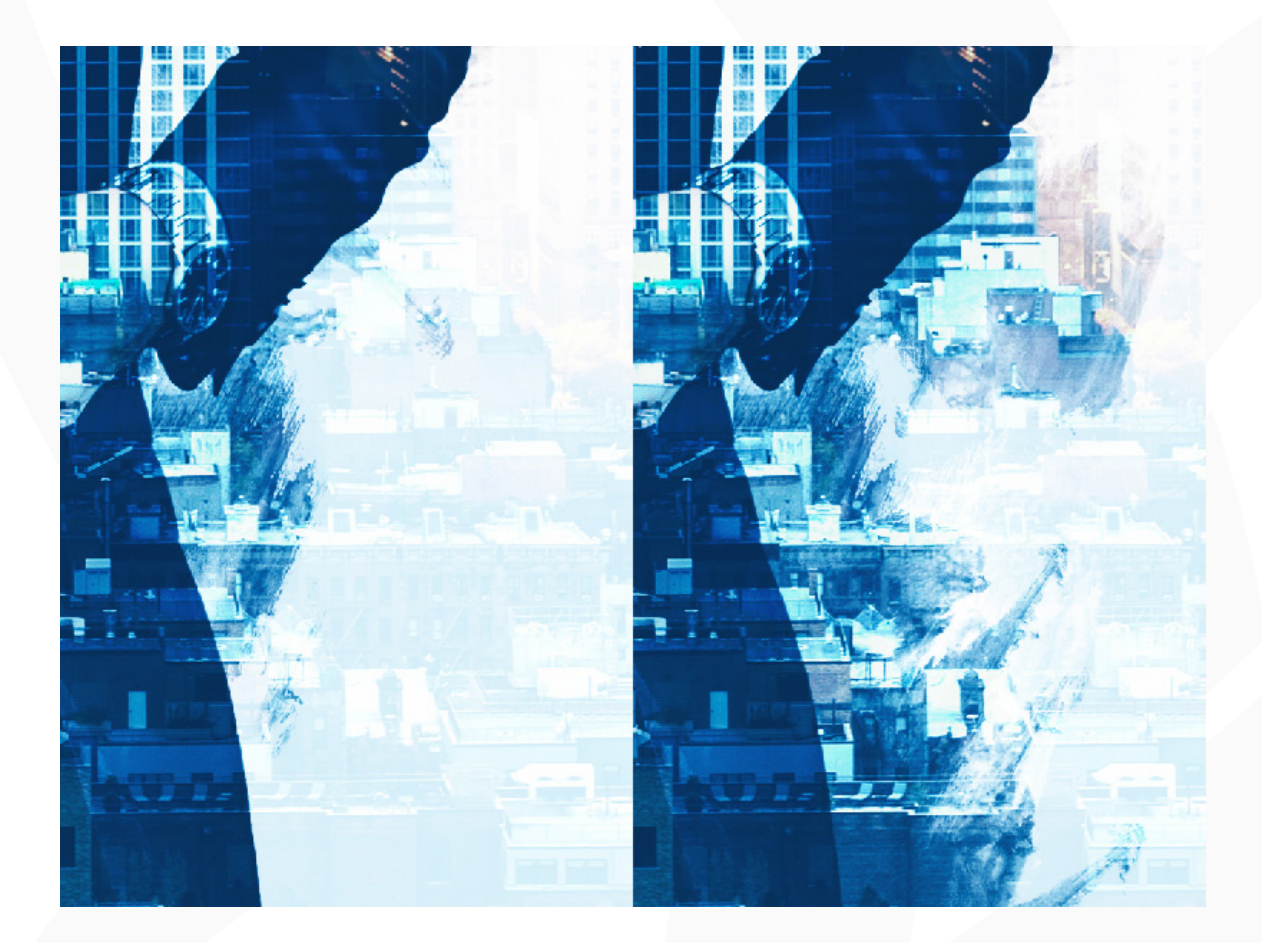

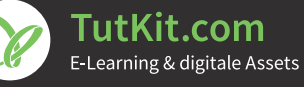

### **Aktion "Doppelbelichtung" 5/9**

**10. Hauptmotiv verstärken:** Du findest, der Hintergrund erscheint in deinem Hauptmotiv zu stark? Dann kannst du das Hauptmotiv wieder mehr hervorheben. Öffne dazu die Gruppe "Foto" und wähle dort die Ebenenmaske der Ebene "Foto\_2" an. Male mit Schwarz in die Bereiche, in denen du dein Hauptmotiv wieder stärker herausheben möchtest (mit Weiß betonst du entsprechend wieder das Hintergrundbild).

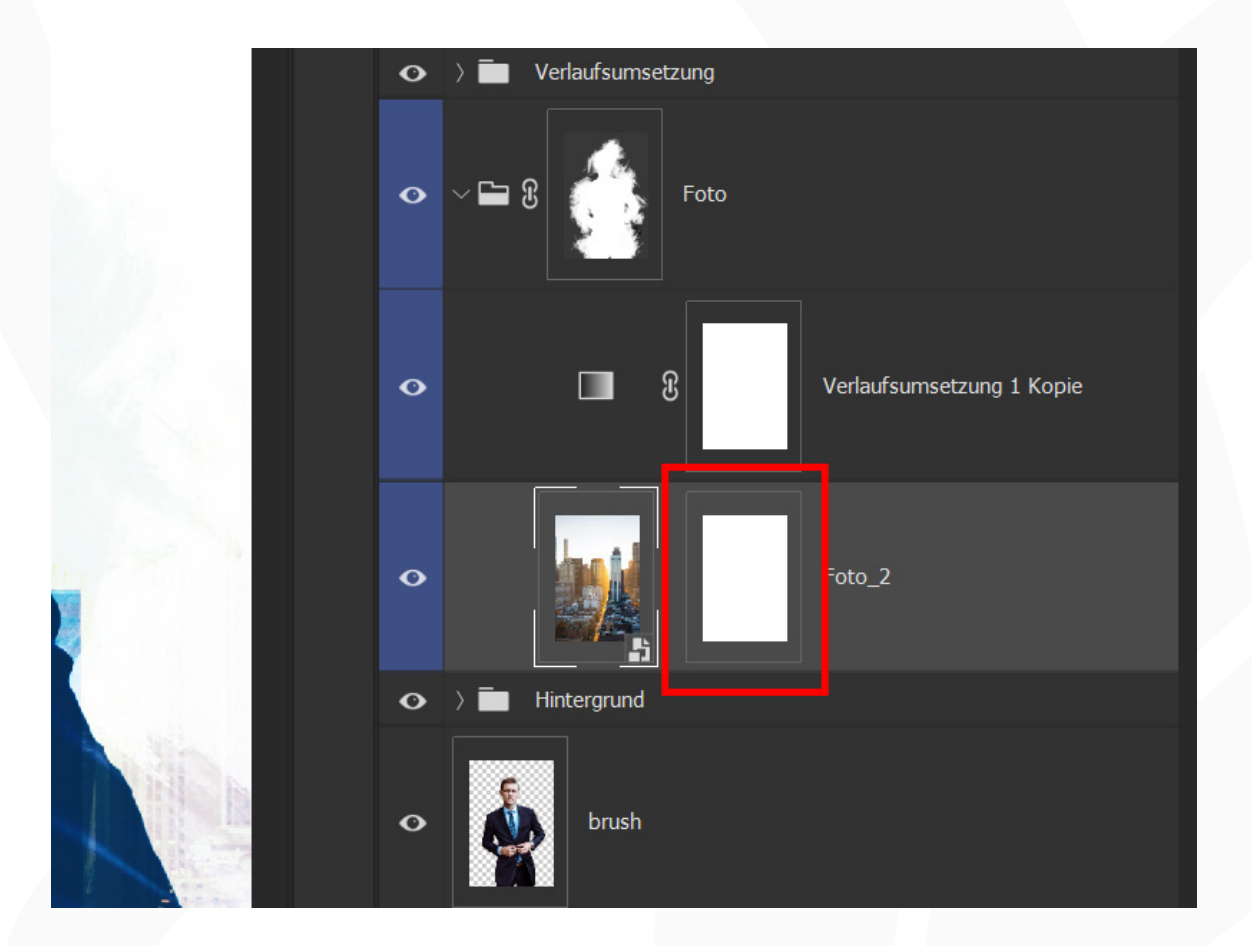

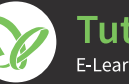

### **Aktion "Doppelbelichtung" 6/9**

Vorher-nachher-Bild (Beispiel): Nach Ablauf der Aktion schien der Hintergrund durch das Porträt des Mannes in diesem Beispiel zu stark durch (links). Durch das Malen auf die Maske der Ebene "Foto\_2" wurde das Porträt wieder stärker hervorgehoben.

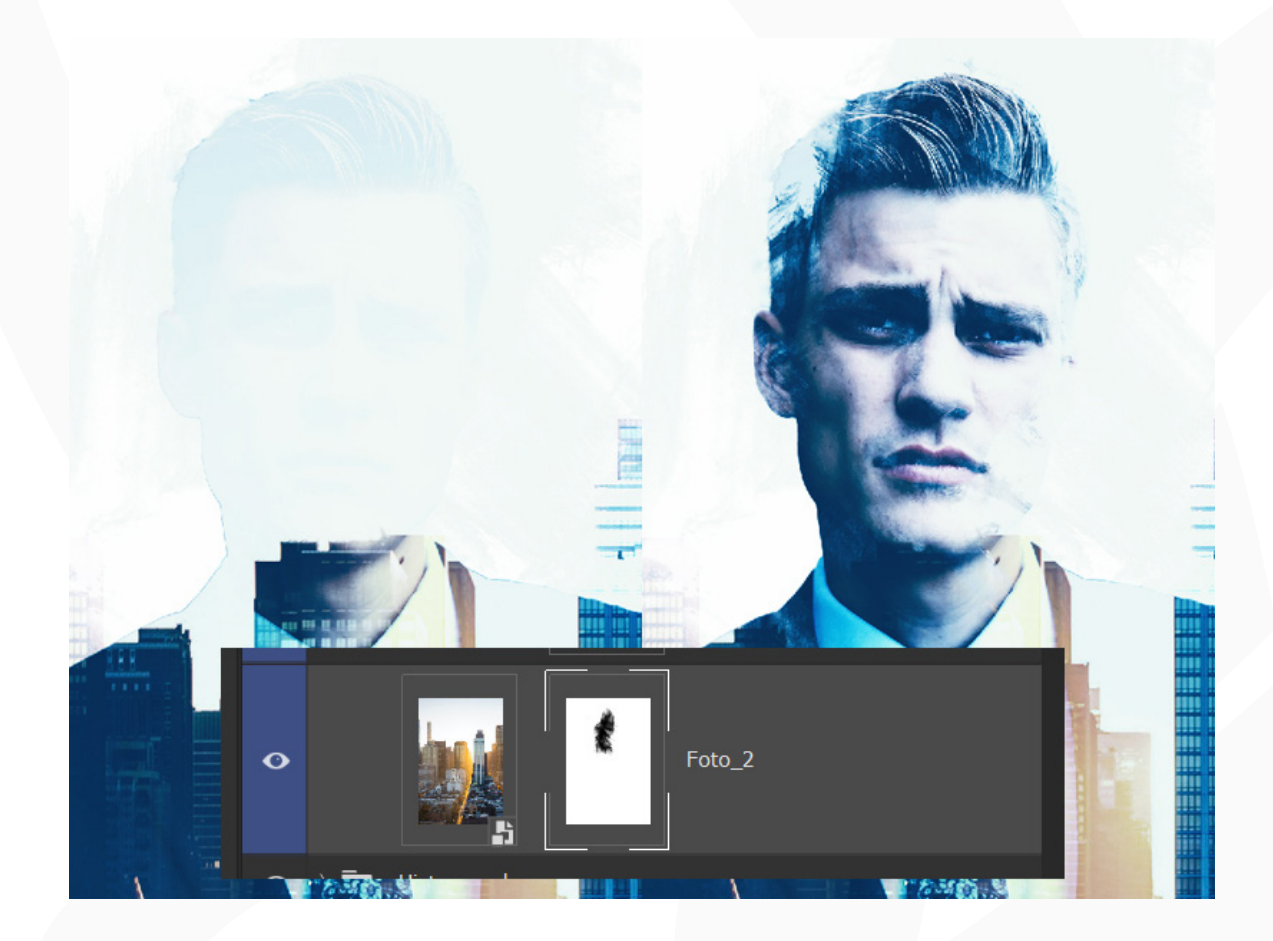

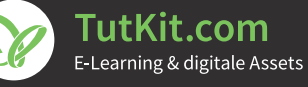

### **Aktion "Doppelbelichtung" 7/9**

**11. Hintergrundbild anpassen:** Wenn du dein Hintergrundbild im Nachgang der Aktion in Größe, Ausrichtung und Position anpassen möchtest, wähle die Ebene "Foto\_2" aus und nimm durch Verschieben oder Transformieren entsprechende Änderungen vor.

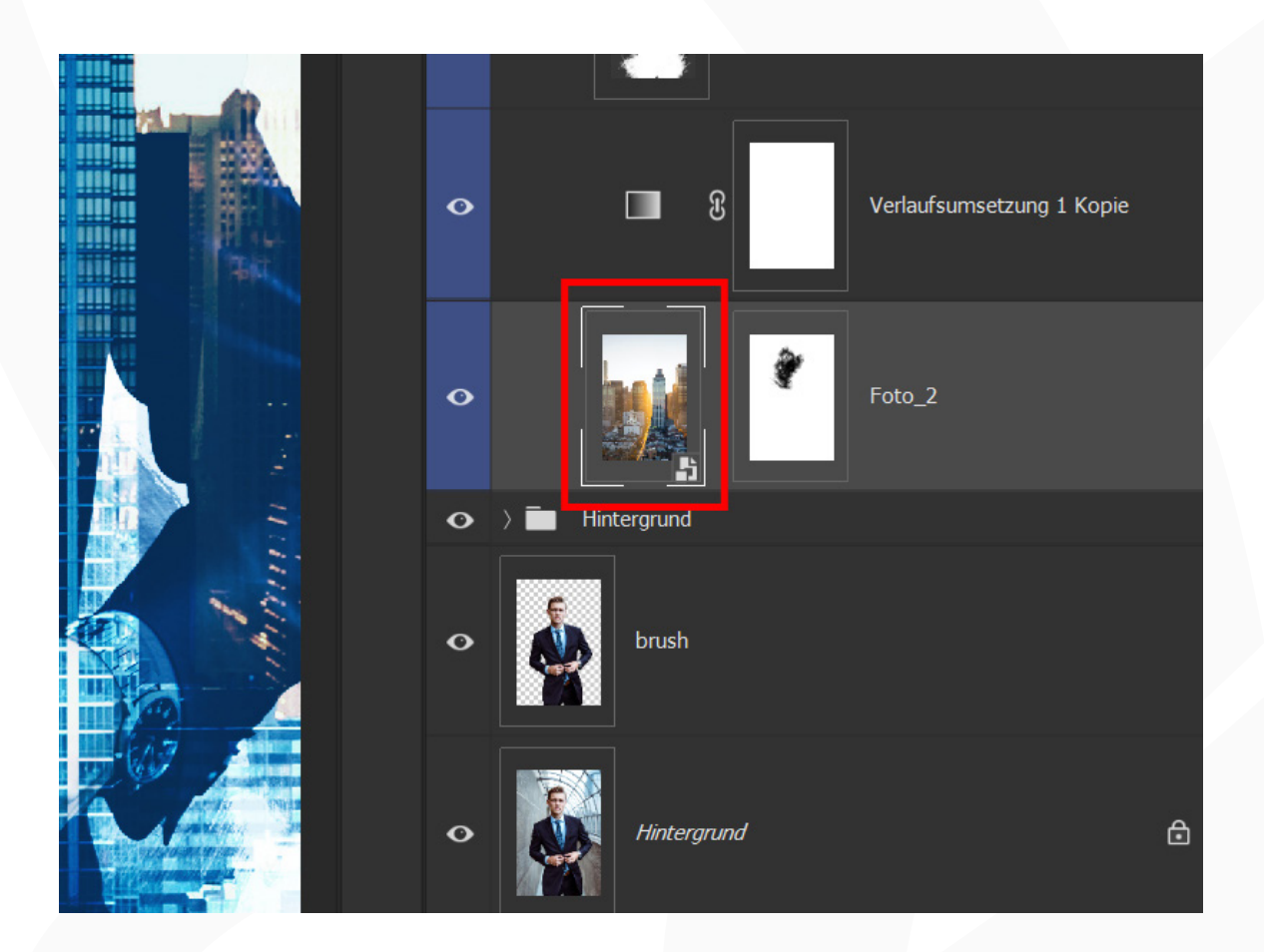

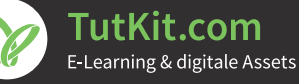

**Aktion "Doppelbelichtung" 8/9**

12. **Farbstimmung des Bildes ändern:** Im Ordner "Verlaufsumsetzungen" findest du insgesamt sechs bereits vorbereitete Verlaufsumsetzungen. Wähle eine davon aus, um die Farbstimmung anzupassen. Alternativ kannst du auch eigene Verlaufsumsetzungen erstellen oder die bereits vorbereiteten anpassen. Tipp: Nutze außerdem die Ebenenmischmodi, um unterschiedliche Effekte hervorzurufen – empfehlenswert sind zum Beispiel die Modi Normal und Ineinanderkopieren. Hinweis: Ebenfalls ist es möglich, alle Verlaufsumsetzungen unsichtbar zu schalten, sodass die Farben deiner Ausgangsbilder verwendet werden.

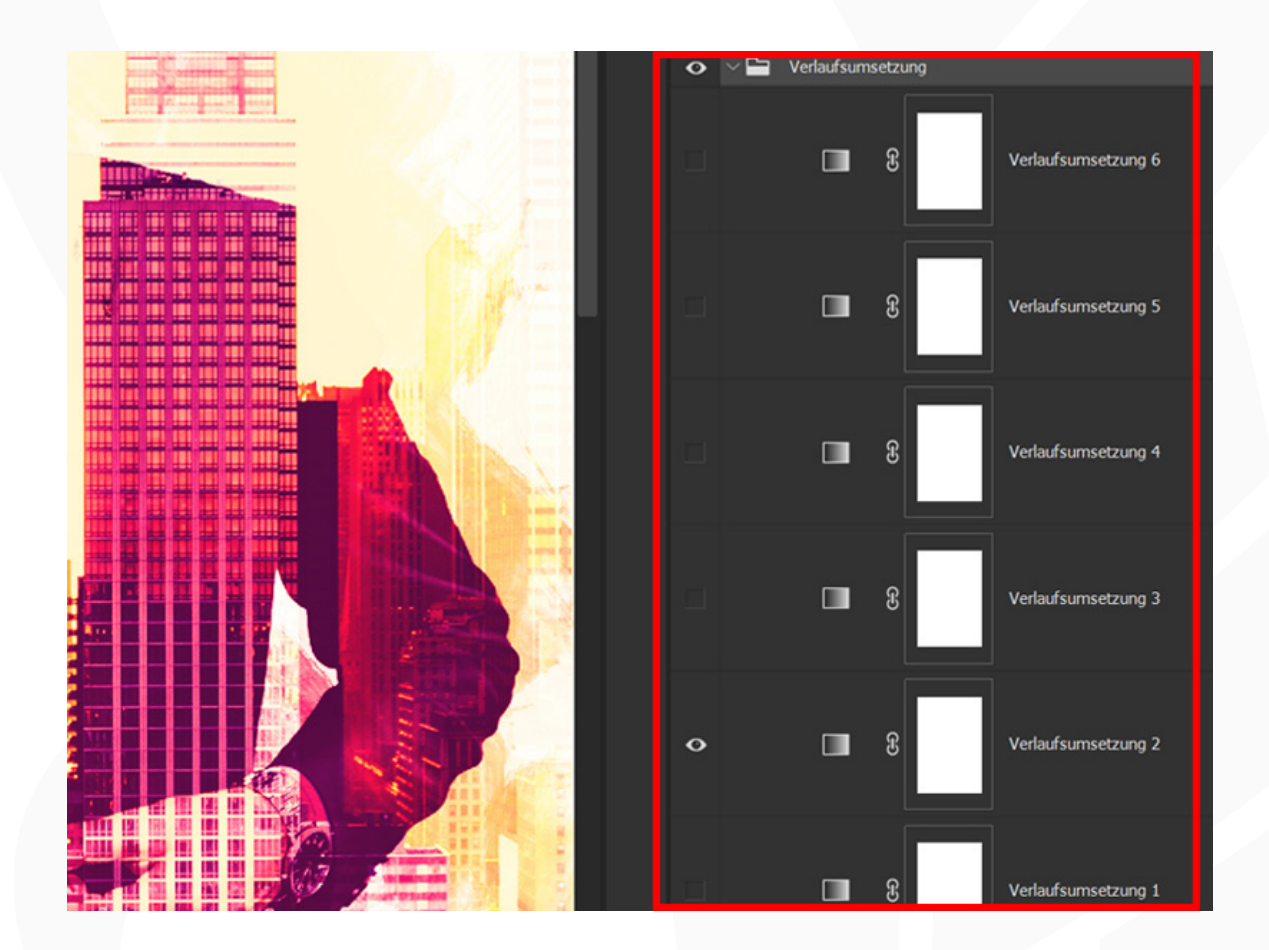

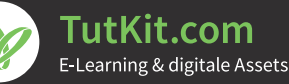

### **Aktion 9/9 19/9 19/9 19/9 19/9 19/9 19/9 19/9 19/9 19/9 19/9 19/9 19/9 19/9 19/9 19/9 19/9 19/9 19/9 19/9 19/9 19/9 19/9 19/9 19/9 19/9 19/9 19/9 19/9 19/9 1**

13. Hintergrundfarbe ändern: Falls du die Hintergrundfarbe ändern möchtest, öffne die Gruppe "Hintergrund" und klicke dort doppelt auf die Ebenenminiatur der Farbfüllung 1. In dem sich öffnenden Fenster kannst du die von dir gewünschte Farbe einstellen.

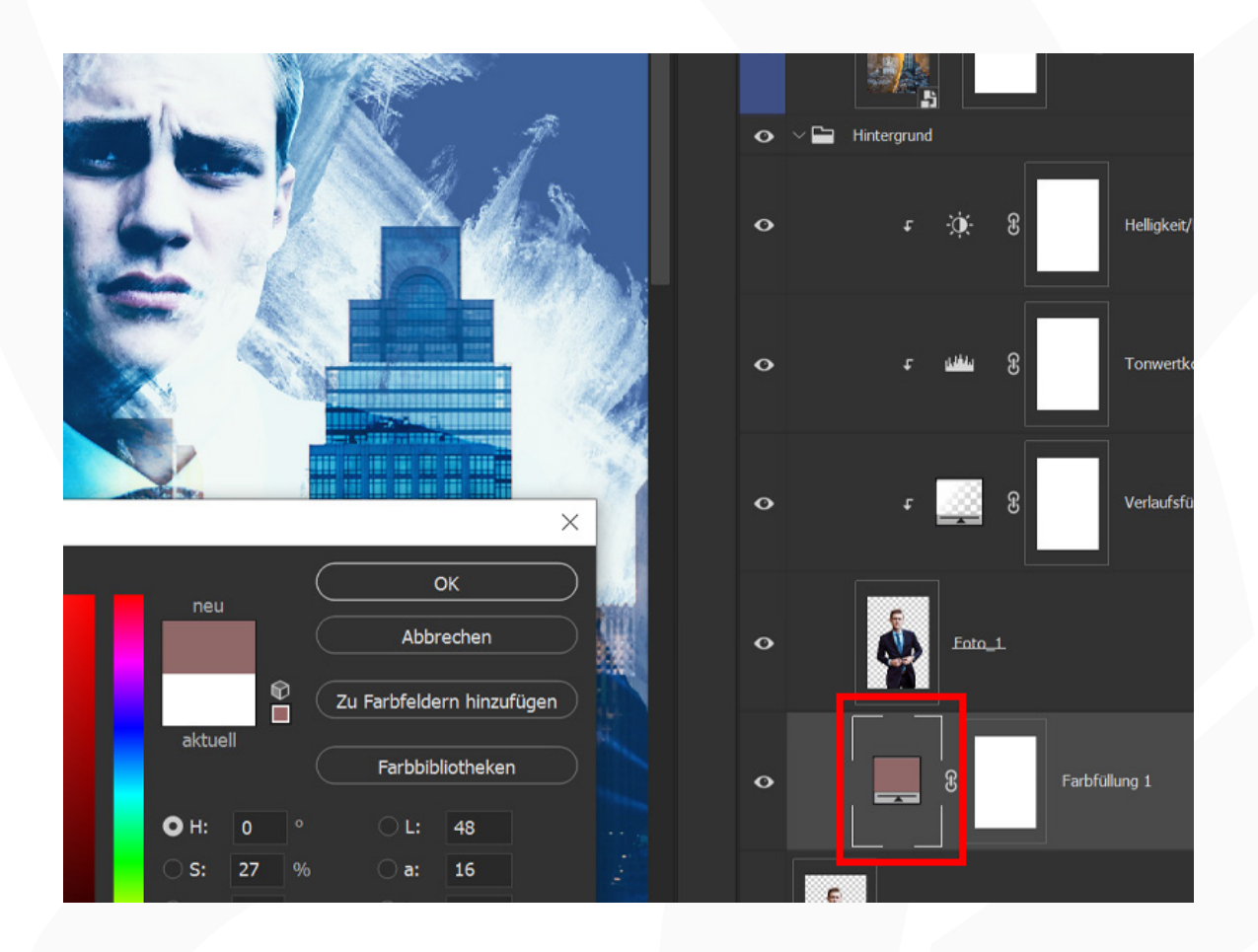

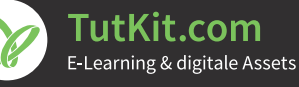